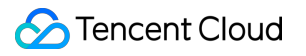

# **TDMQ for Pulsar Getting Started Product Documentation**

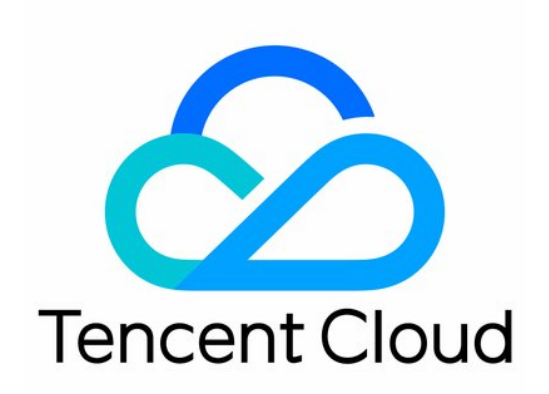

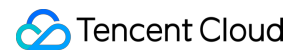

#### Copyright Notice

©2013-2019 Tencent Cloud. All rights reserved.

Copyright in this document is exclusively owned by Tencent Cloud. You must not reproduce, modify, copy or distribute in any way, in whole or in part, the contents of this document without Tencent Cloud's the prior written consent.

Trademark Notice

#### **C** Tencent Cloud

All trademarks associated with Tencent Cloud and its services are owned by Tencent Cloud Computing (Beijing) Company Limited and its affiliated companies. Trademarks of third parties referred to in this document are owned by their respective proprietors.

#### Service Statement

This document is intended to provide users with general information about Tencent Cloud's products and services only and does not form part of Tencent Cloud's terms and conditions. Tencent Cloud's products or services are subject to change. Specific products and services and the standards applicable to them are exclusively provided for in Tencent Cloud's applicable terms and conditions.

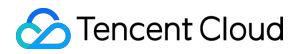

## **Contents**

Getting [Started](#page-3-0)

Resource Creation and [Preparation](#page-3-1)

[Downloading](#page-7-0) and Running Demo

## <span id="page-3-1"></span><span id="page-3-0"></span>Getting Started Resource Creation and Preparation

Last updated: 2022-06-29 15:16:26

## **Overview**

This document describes how to create resources such as cluster and topic in the TDMQ for Pulsar console and what operations you need to perform in the console before running a client.

## **Prerequisites**

You have signed up for a [Tencent](https://intl.cloud.tencent.com/document/product/378/17985) Cloud account.

## **Directions**

#### **Step 1. Create a cluster and configure the network**

- 1. Log in to the TDMQ for Pulsar [console,](https://console.intl.cloud.tencent.com/tdmq) enter the **Cluster Management** page, and select the target region.
- 2. Click **Create Cluster** to create a cluster.
- 3. Click **Access Address** in the **Operation** column of the created cluster.

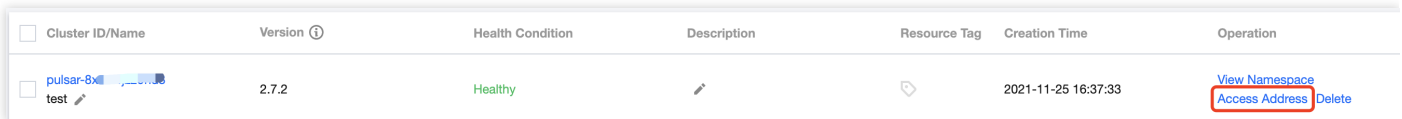

You can get the access address in the following ways:

- $\circ$ Clusters on v2.7.1 or later
- Clusters on v2.6.1

You can directly get the access address as shown below:

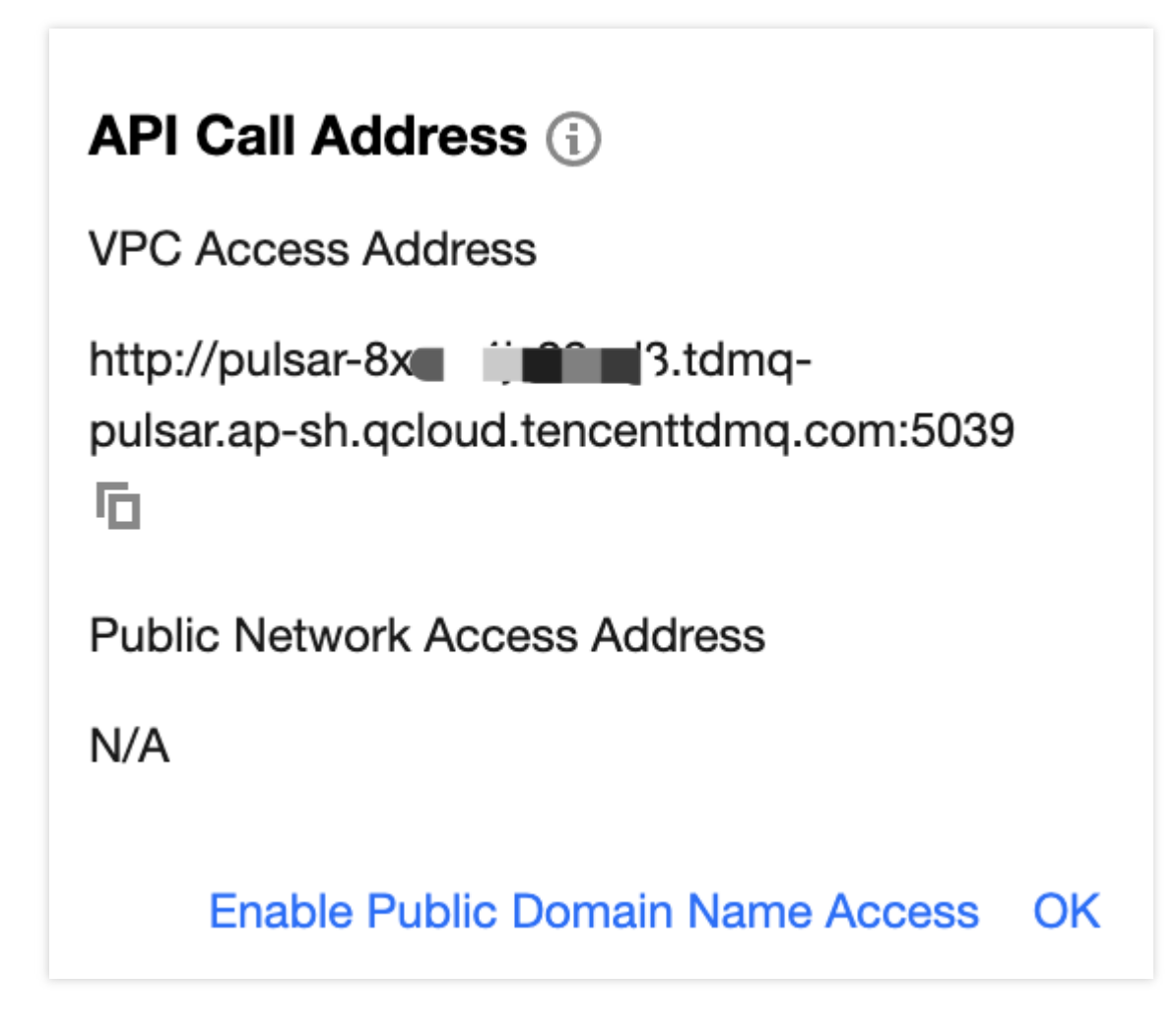

Note:

For more information on clusters, see Cluster [Management](https://intl.cloud.tencent.com/document/product/1110/42928).

#### **Step 2. Create a namespace**

On the **[Namespace](https://console.intl.cloud.tencent.com/tdmq/env)** page in the console, select the region and the cluster just created and click **Create** to create a namespace.

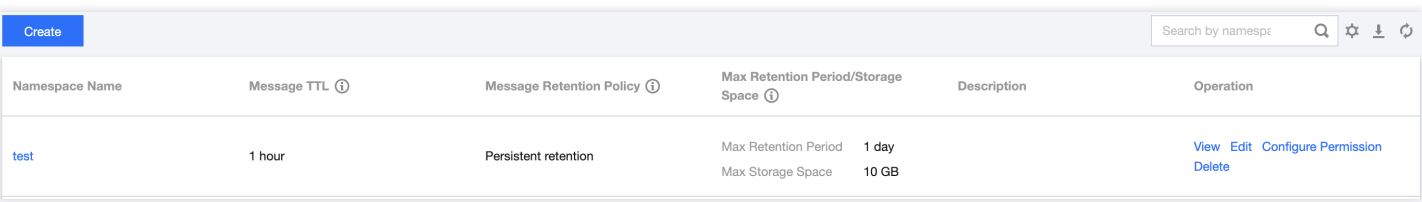

#### **Step 3. Create a role and configure permissions**

- 1. On the **Role [Management](https://console.intl.cloud.tencent.com/tdmq/role)** page in the console, select the region and the cluster just created and click **Create** to enter the **Create Role** page.
- 2. Enter the role name and remarks and click **Submit**.
- 3. Enter the **[Namespace](https://console.intl.cloud.tencent.com/tdmq/env)** page and click **Configure Permission** in the **Operation** column of the namespace just created to open its permission list.
- 4. On the **Configure Permissions** page, click **Add Role**, add the role just created, and assign the production and consumption permissions.

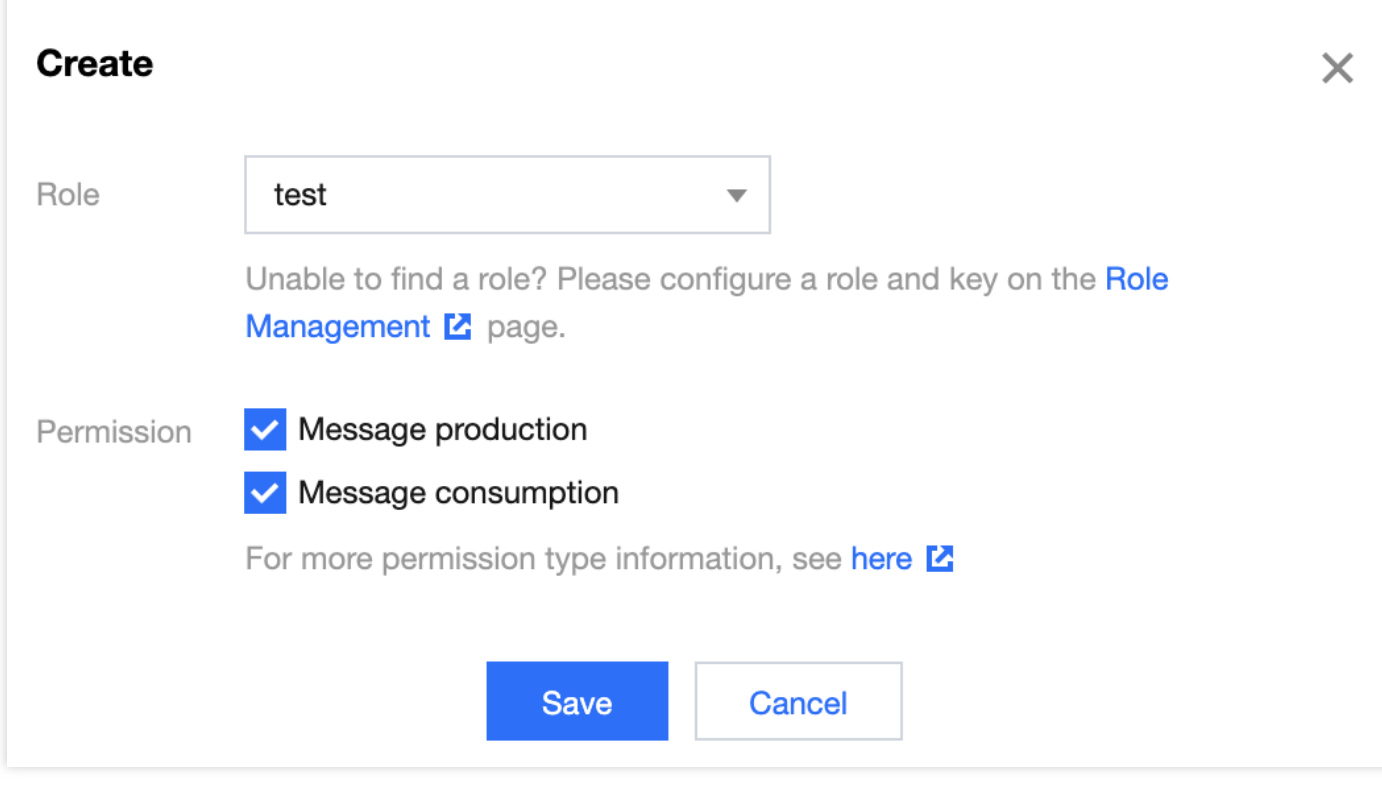

5. If the following is displayed, the permissions are configured successfully.

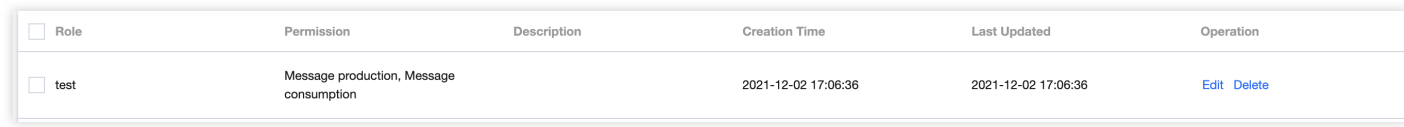

#### **Step 4. Create a topic and subscription**

- 1. On the **Topic [Management](https://console.intl.cloud.tencent.com/tdmq/topic)** page, select the target region, cluster, and namespace and click **Create** to create a topic.
- 2. Click **Create Subscription** in the **Operation** column to create a subscription for the topic just created.

3. Click **More** > **View Subscription/Consumer** in the **Operation** column to view the subscription just created.

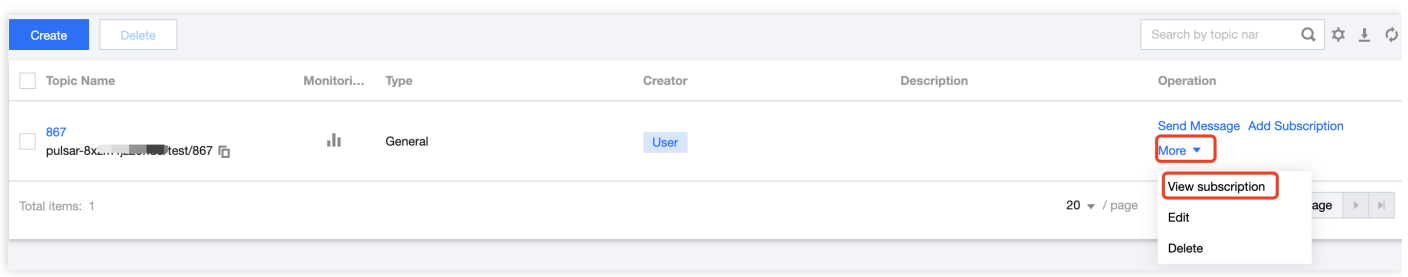

## <span id="page-7-0"></span>Downloading and Running Demo

Last updated: 2022-06-29 15:16:26

## **Overview**

This document describes how to download the demo, perform a simple test, and run a client after you purchase the TDMQ for Pulsar and CVM services.

#### **Note**

The following takes the Java client as an example. For clients in other languages, see SDK [Overview](https://intl.cloud.tencent.com/document/product/1110/42945).

### **Prerequisites**

You have purchased a [CVM](https://buy.intl.cloud.tencent.com/cvm) instance.

### **Directions**

1. Download the demo [here](https://tdmq-document-1306598660.cos.ap-nanjing.myqcloud.com/%E5%85%AC%E6%9C%89%E4%BA%91demo/pulsar/tdmq-java-client.zip) and configure relevant parameters.

#### **About Maven dependencies**

The dependencies in the  $pom.xml$  file are configured according to Pulsar's official dependencies. For more information, see [Pulsar](https://pulsar.apache.org/docs/en/client-libraries-java/) Java client.

```
<!-- in your <properties> block -->
<pulsar.version>2.7.1</pulsar.version>
<!-- in your <dependencies> block -->
<dependency>
<groupid>org.apache.pulsar</groupid>
<artifactid>pulsar-client</artifactid>
<version>${pulsar.version}</version>
</dependency>
```
#### **Create a client**

- Access sample for cluster on v2.7.1 or later
- Access sample for cluster on v2.6.1

```
// One Pulsar client corresponds to one client connection
// In principle, one process corresponds to one client. Try to avoid repeated
creation, as this may consume resources
// For the best practice of clients and producers/consumers, see Client Connec
tion and Producer/Consumer
PulsarClient client = PulsarClient.builder()
// Replace it with the cluster access address displayed on the Cluster Managem
ent page
.serviceUrl("http://pulsar-..tencenttdmq.com:8080")
// Replace it with the role token displayed on the Role Management page
.authentication(AuthenticationFactory.token("eyJr"))
.build();
System.out.println(">> pulsar client created.");
```
serviceUrl is the access address, which can be viewed and copied on the **Cluster [Management](https://console.intl.cloud.tencent.com/tdmq/cluster)** page in the console.

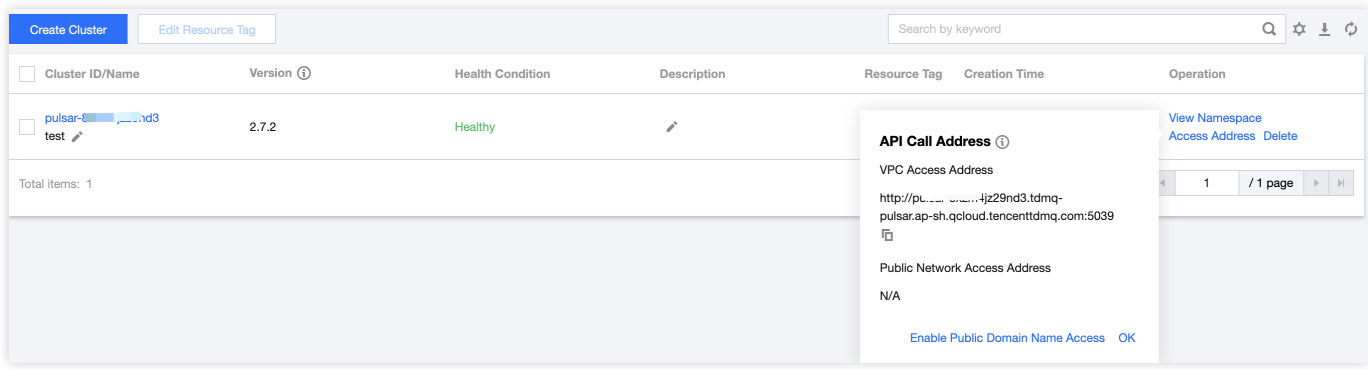

token is the role token, which can be copied on the **Role Management** page.  $\circ$ 

#### **Note**

Token leakage may lead to data leakage; therefore, you should keep your token confidential.

#### **Create a consumer process**

```
Consumer<byte[]> consumer = client.newConsumer()
// Complete path of the topic in the format of `persistent://cluster (tenant)
ID/namespace/topic name`, which can be copied from **Topic Management**
.topic("persistent://pulsar-****/namespace/topicName")
// You need to create a subscription on the topic details page in the console
and enter the subscription name here
```
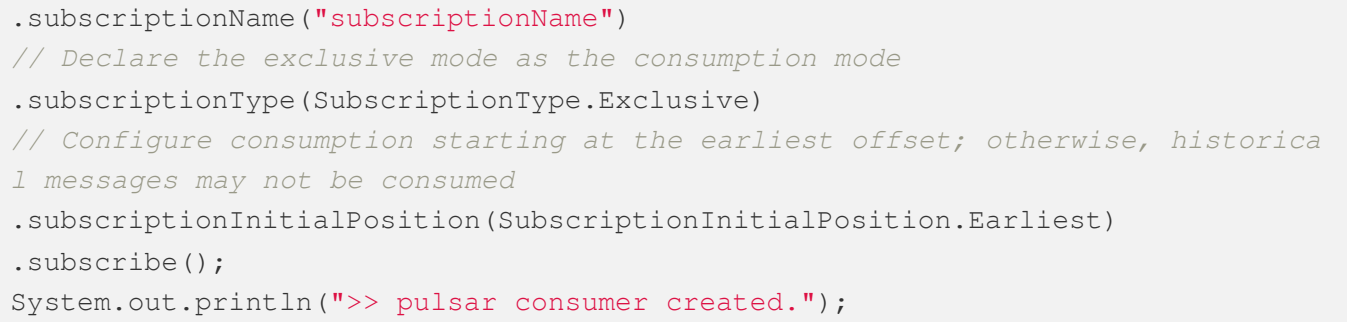

#### **Note**

You need to enter the complete path of the topic name, i.e.,

persistent://clusterid/namespace/Topic , where the clusterid/namespace/topic part can be copied directly from the **Topic [Management](https://console.intl.cloud.tencent.com/tdmq/topic)** page in the console.

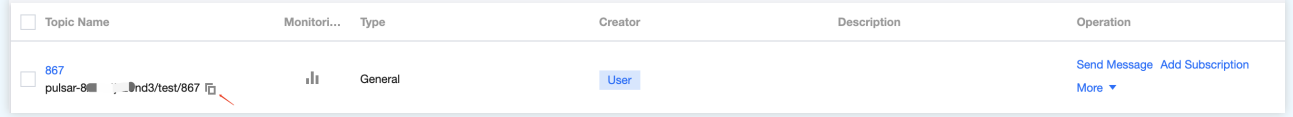

o You need to enter the subscription name in the subscriptionName parameter, which can be viewed on the **Consumption Management** page.

#### **Create a producer process**

```
Producer<byte[]> producer = client.newProducer()
// Complete path of the topic in the format of `persistent://cluster (tenant)
ID/namespace/topic name`
.topic("persistent://pulsar-****/namespace/topicName")
.create();
System.out.println(">> pulsar producer created.");
```
#### **Note**

You need to enter the complete path of the topic name, i.e.,

persistent://clusterid/namespace/Topic , where the clusterid/namespace/topic part can be copied directly from the **Topic [Management](https://console.intl.cloud.tencent.com/tdmq/topic)** page in the console.

#### **Produce a message**

```
for (int i = 0; i < 5; i++) {
String value = m_y-sync-message-" + i;
// Send a message
MessageId msgId = producer.newMessage().value(value.getBytes()).send();
System.out.println("deliver msg " + msgId + ",value:" + value);
}
// Disable the producer
producer.close();
```
#### **Consume the message**

```
for (int i = 0; i < 5; i++) {
// Receive a message corresponding to the current offset
Message<byte[]> msg = consumer.receive();
MessageId msgId = msg.getMessageId();
String value = new String(msg.getValue());
System.out.println("receive msq " + msqId + ", value:" + value);
// Messages must be acknowledged after being received; otherwise, the offset w
ill be held in the position of the current message, and consumption cannot con
tinue
consumer.acknowledge(msg);
}
```
2. Run the myn clean package command in the directory of pom. xml or use the features of the IDE to package the entire project and generate an executable JAR file in the target directory.

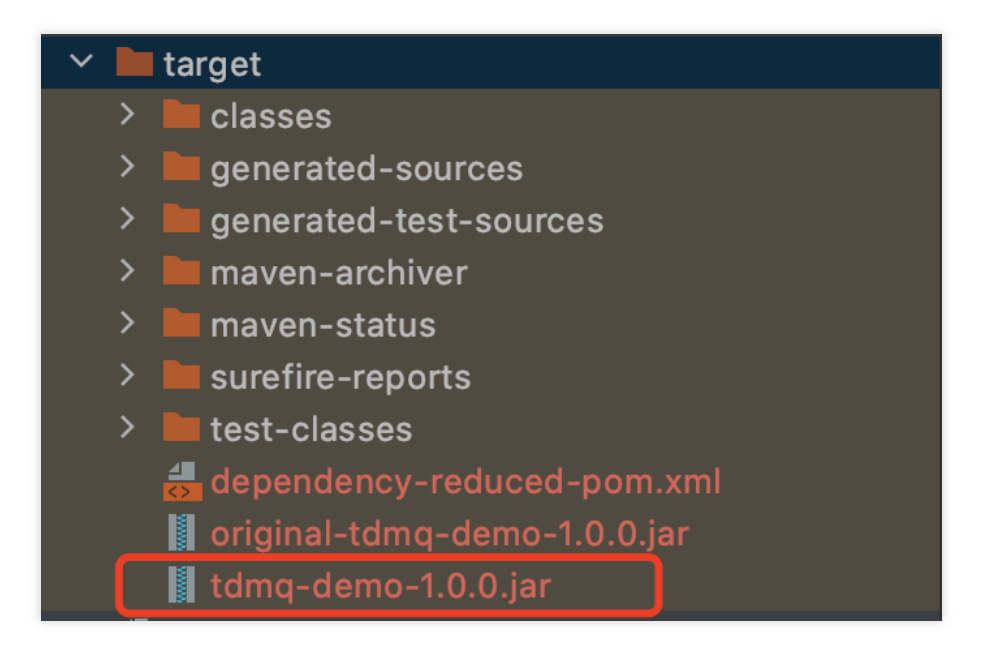

3. After successful execution, upload the JAR [file to the CVM instance. For](https://intl.cloud.tencent.com/document/product/213/34821) directions, see Copying Local Files to CVMs.

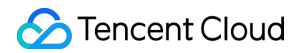

4. Log in to the CVM instance and enter the directory of the JAR file just uploaded, where you can see that the file has been uploaded to the CVM instance.

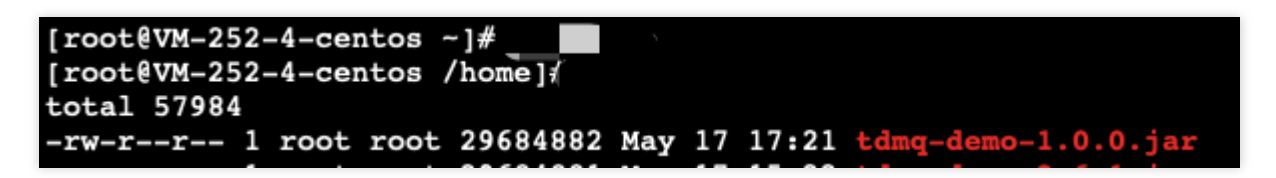

Run the java -jar tdmq-demo-1.0.0.jar command to run the demo and view the execution logs.

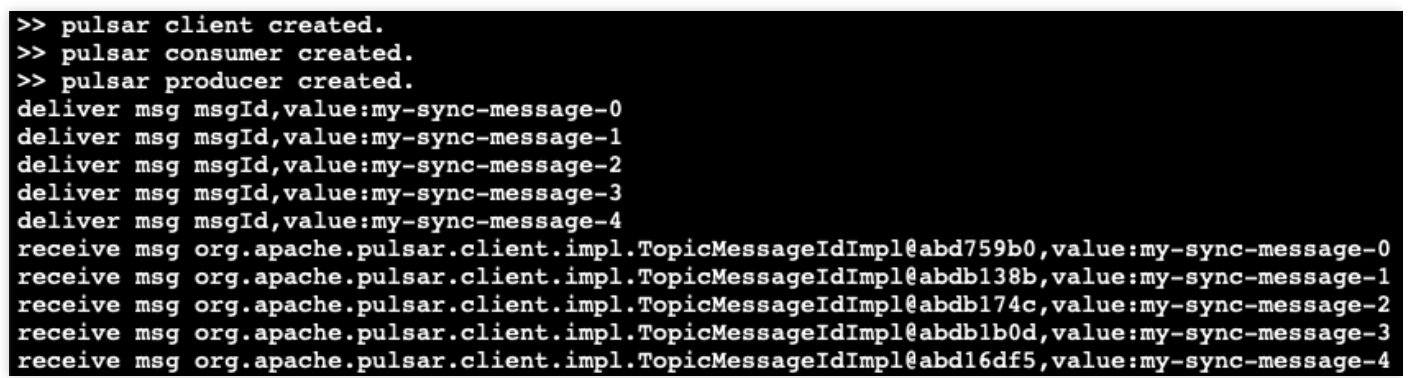

5. Log in to the TDMQ for Pulsar [console,](https://console.intl.cloud.tencent.com/tdmq) click **Topic Management** > **Topic Name** to enter the **Consumption**

**Management** page, and click the triangle below a subscription name to view the production and consumption records.

6. Enter the **[Message](https://console.intl.cloud.tencent.com/tdmq/message) Query** page to view the message trace after running the demo.

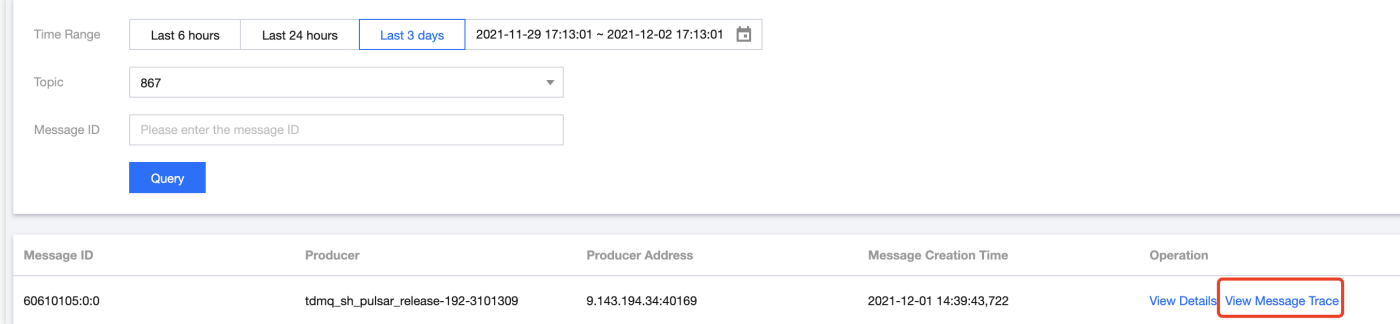

#### The message trace is as follows:

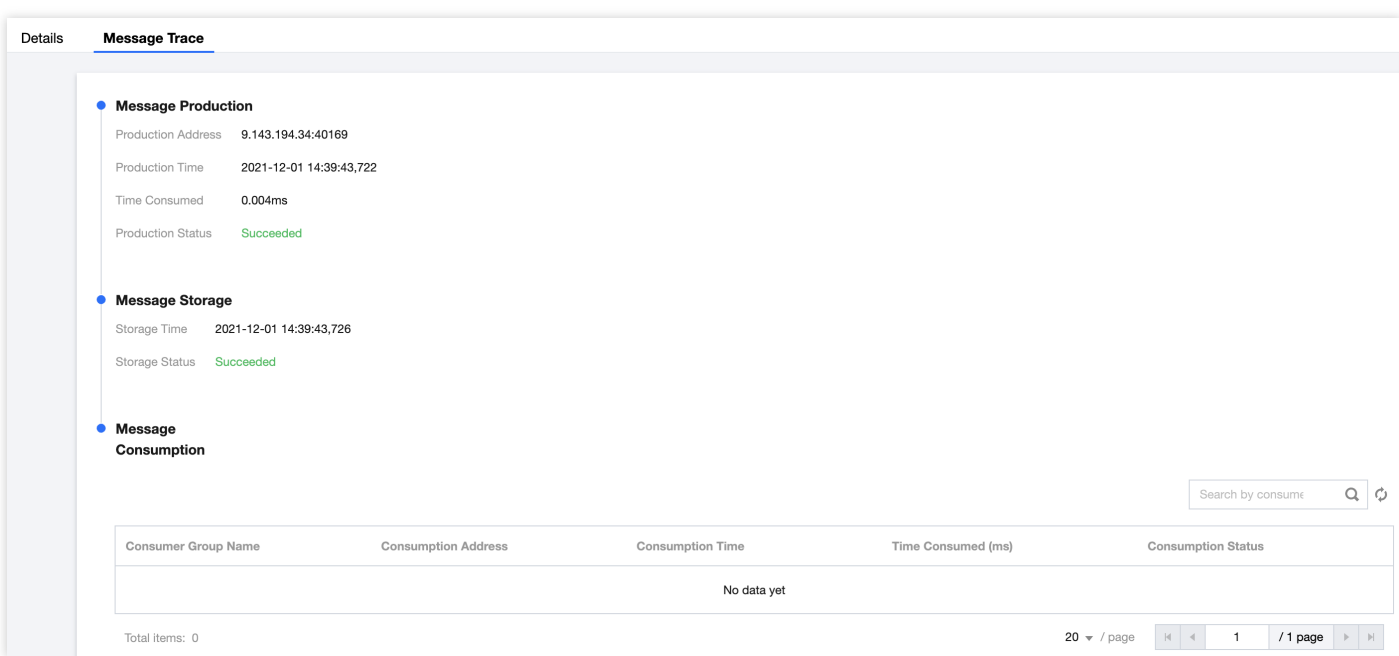